# **NABJJf Registration Platform**

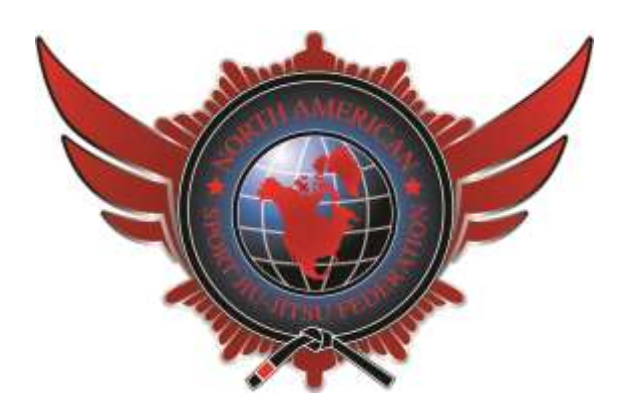

Hello fellow NABJJF Competitor / supporter,

The Nabjjf has recently implemented a new registration platform to improve the registration process. Below are few instructions on how to navigate through the system and how to complete a few basic procedures. If your question/request is not addressed in this document or you experience any difficulties, feel free to contact us at tournament@nabjjf.com

## **Table of Context**

- 1.1– Logging in / Becoming a Member
- 1.2– Changes to Personal Information
- 1.3– Academy Changes
- 1.4– Belt Changes
- 1.5– Tournament Registration Changes
- 1.6– Making Payments
- 1.7– Event Registration
- 1.8– Applying Credits

## **1.1 Logging in / Creating a free account**

- Go to [www.sjjif.com](http://www.sjjif.com/)
- Members Login
- Enter Member Id number and password or Click on "Become a Member"

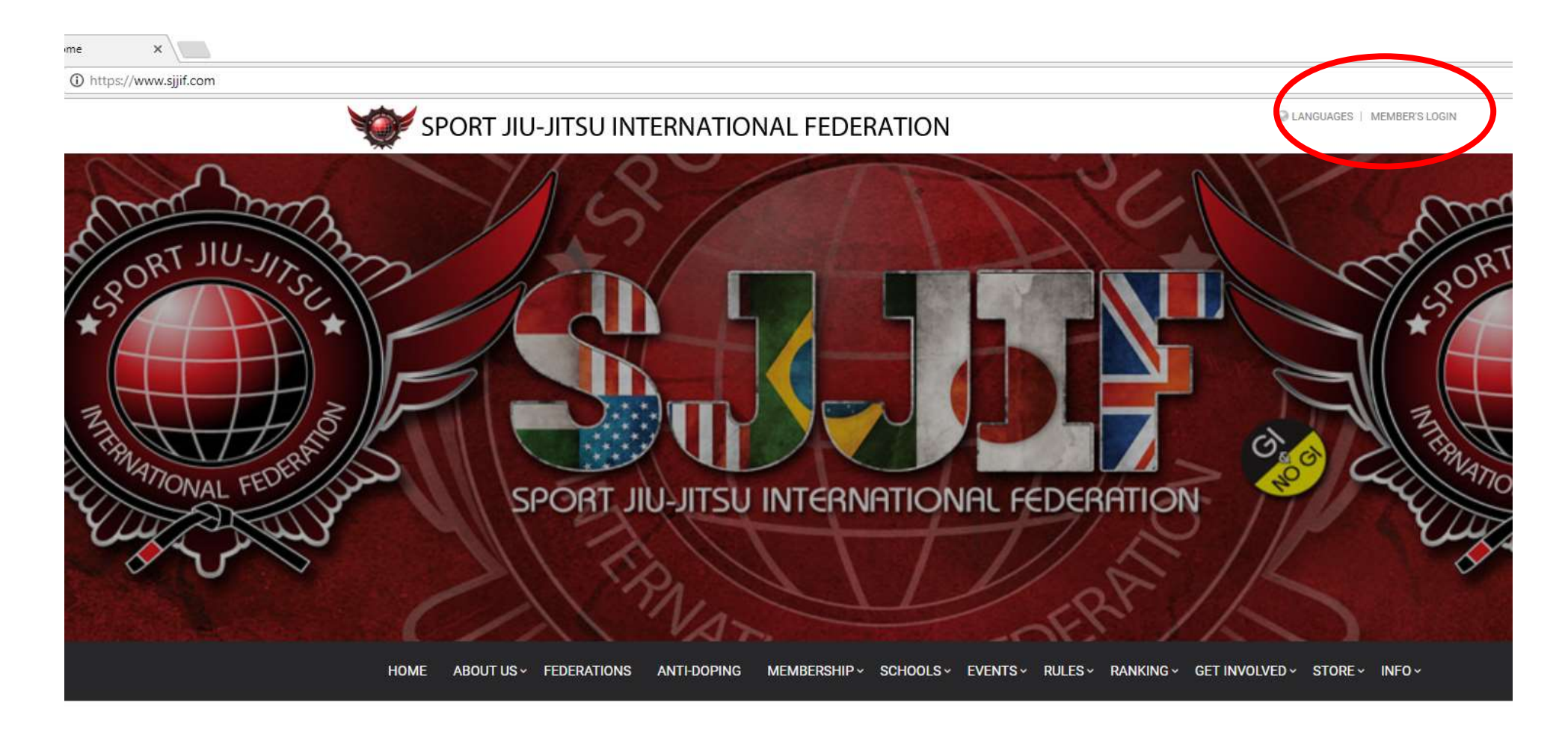

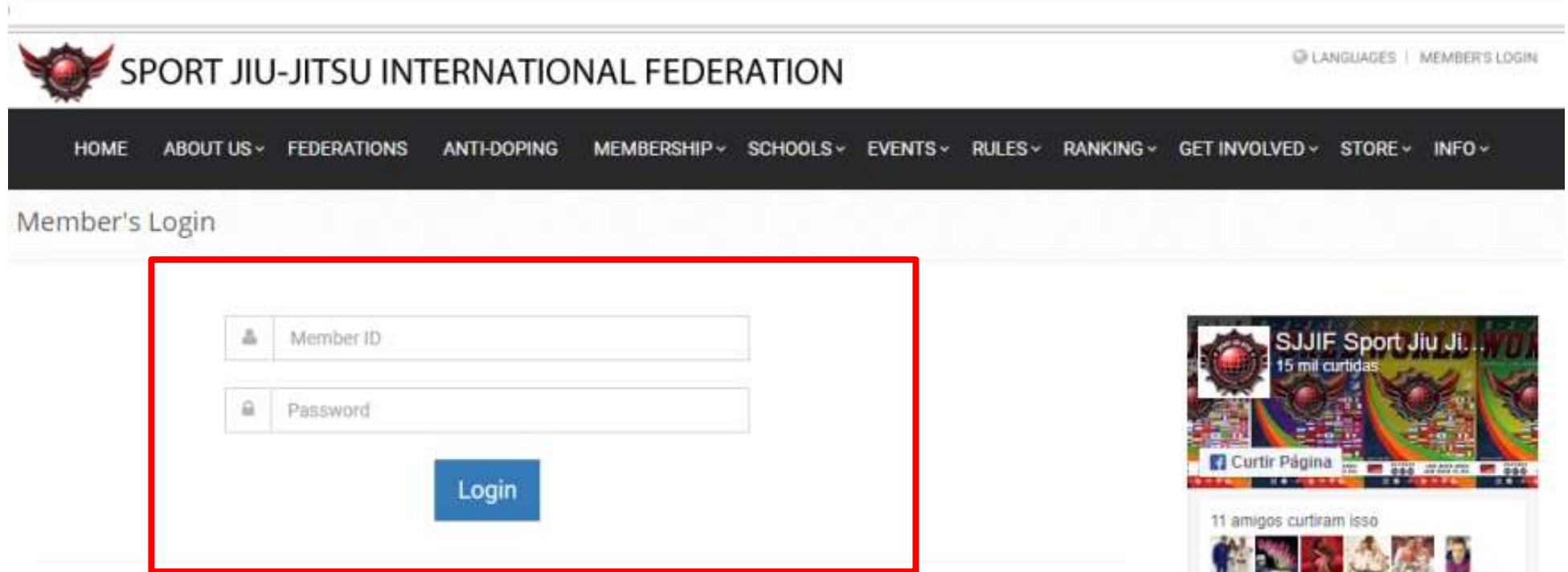

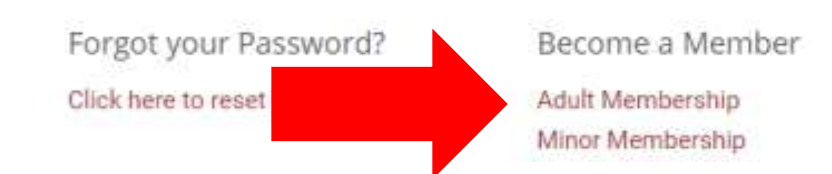

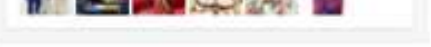

#### **Tweets by @SJJIF**  $\Theta$

## **1.2 Changes to personal Information**

Ex. Contact Information, Account password, Academy name, Etc.

### **1.3 Academy Changes**

- Under the SJJIf Members Area select "Change Academy'
- Select your academy from the drop down menu, if your academy is not there you can select "Other" or email **Staff@sjjif.com**
- If you want to accumulate team points for your gym, all competitors must be registered under the same academy name.

**Name** 

**Name** 

Change

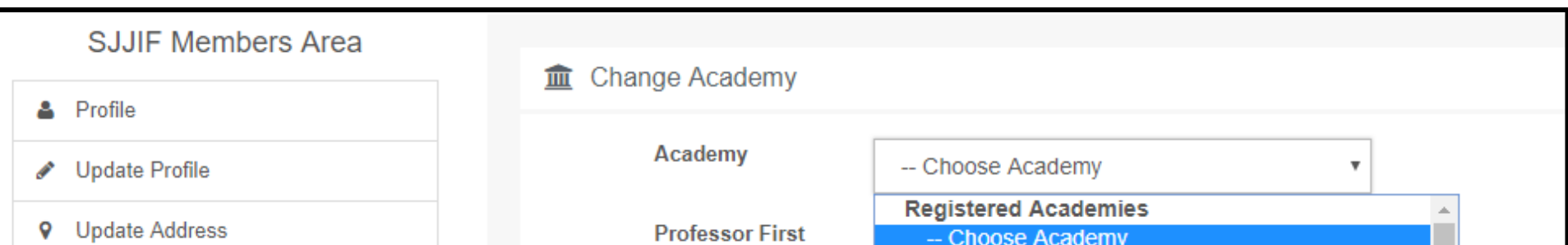

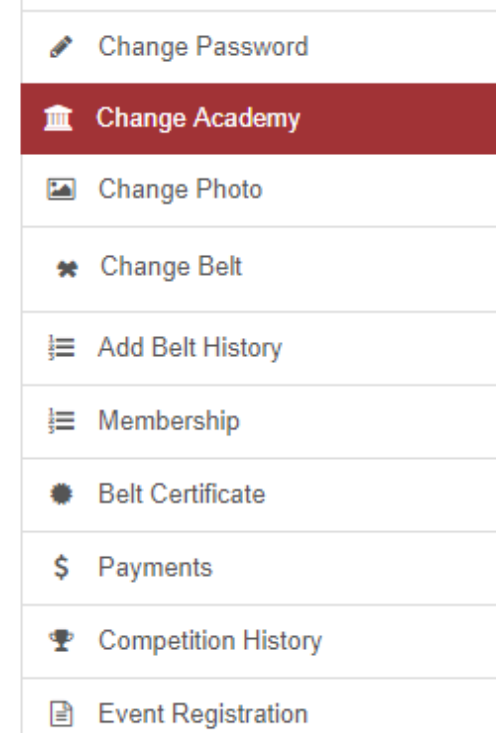

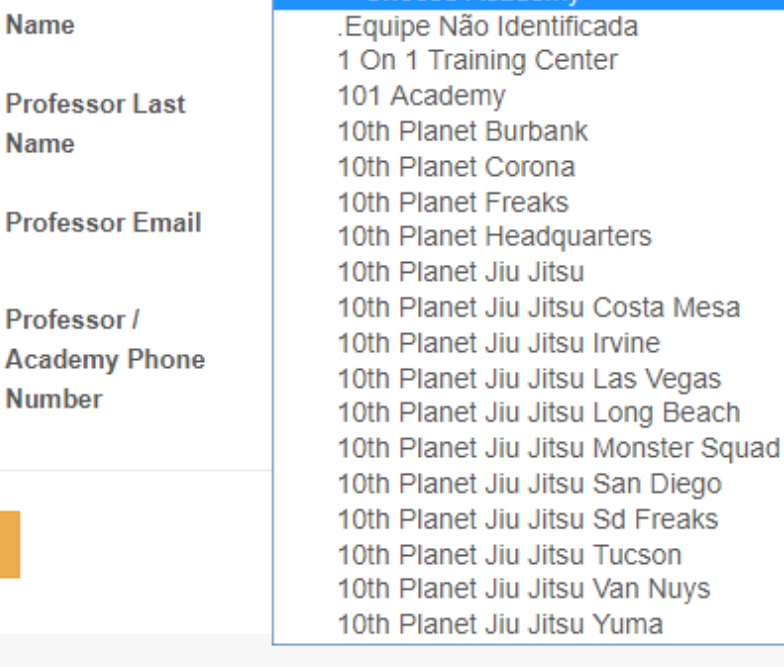

 $\overline{\phantom{a}}$ 

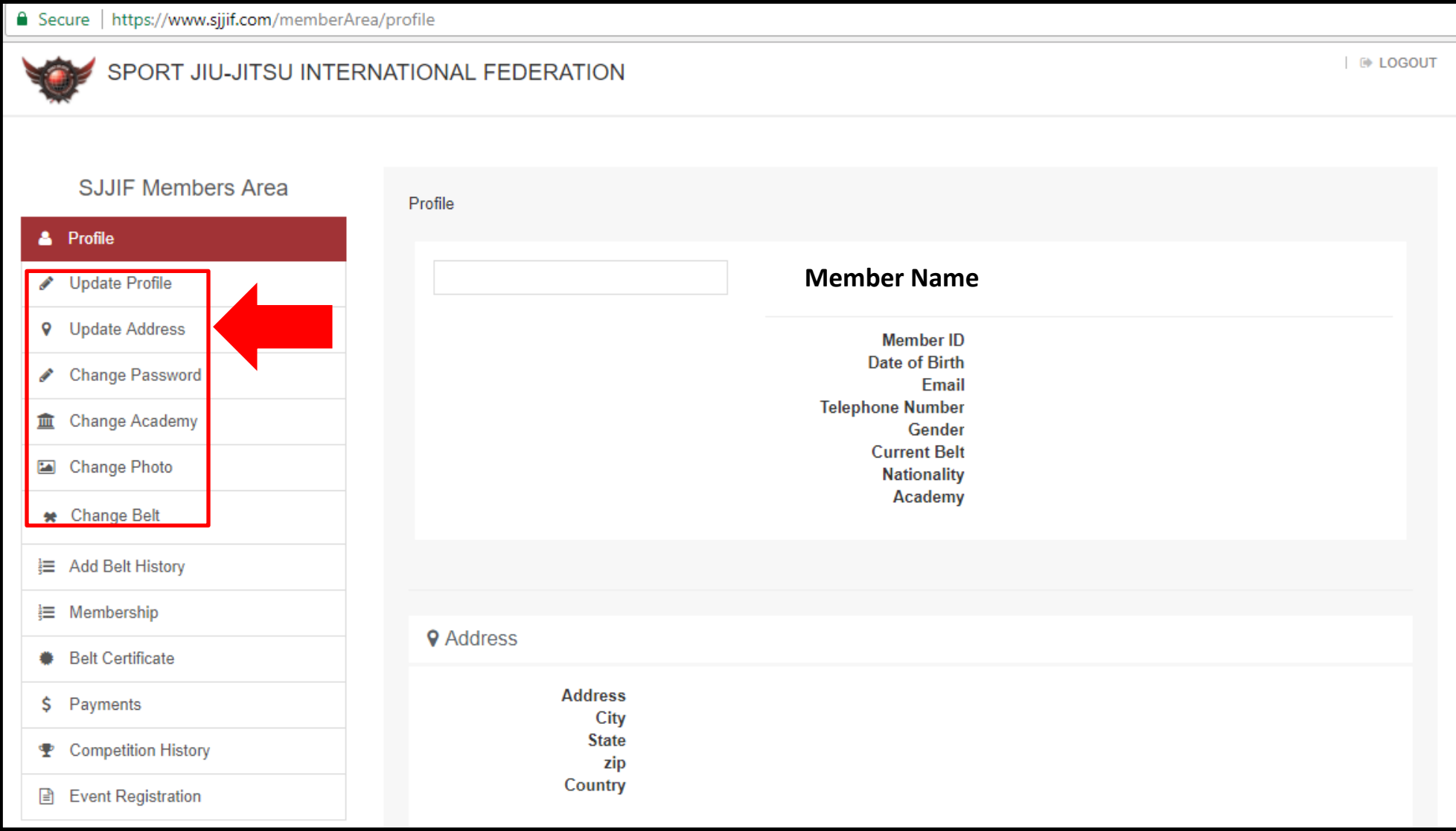

### **1.4 Belt Changes**

- To update your belt, click on the "Change Belt" tab under the SJJIF Members area
- Select the correct belt and promotion date.
	- o **Please note that your belt change must be approved by your professor before it is changed. Make sure your professor's email is correct and up to date prior to submitting the change.**

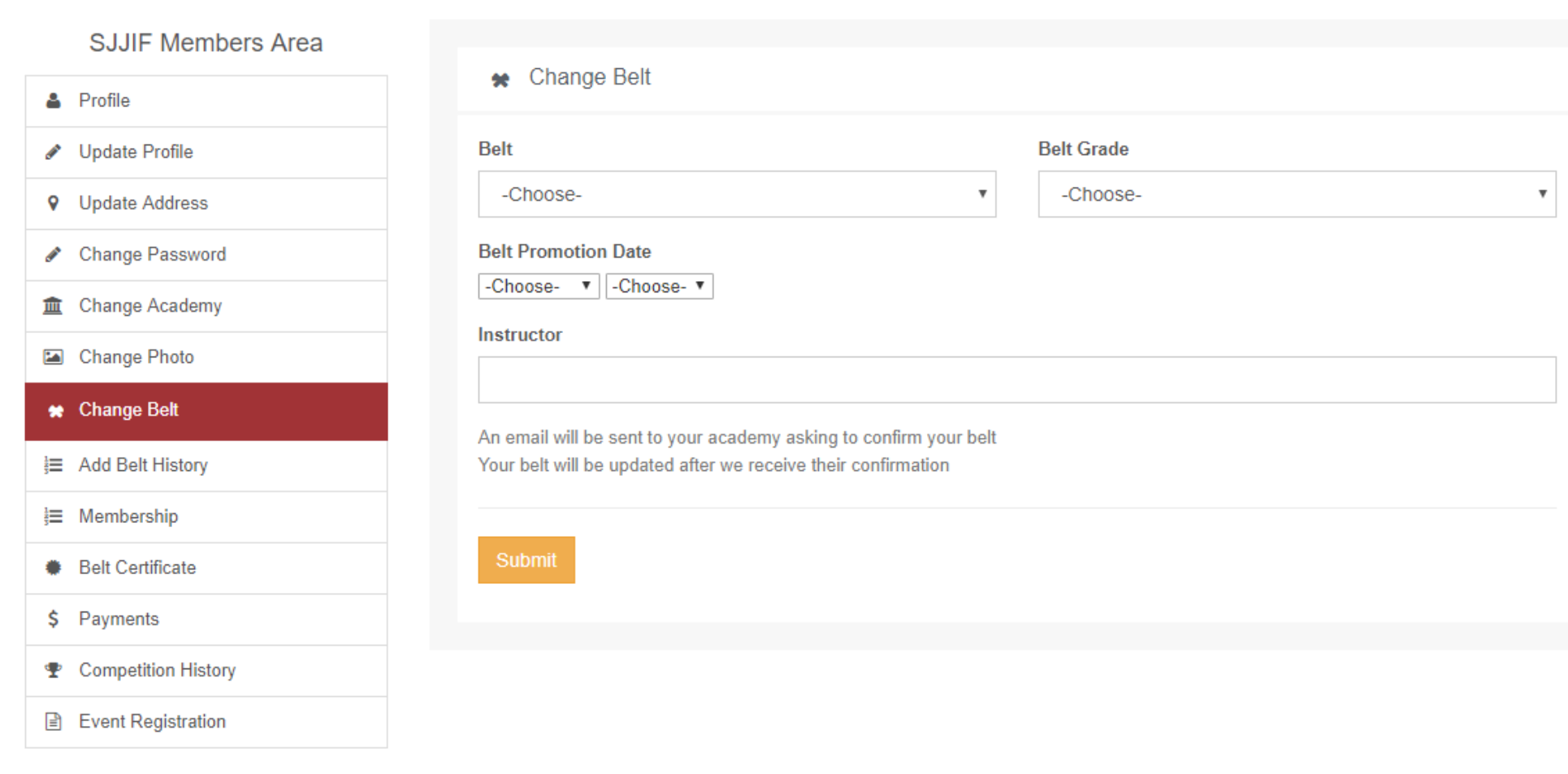

### **1.5 Division Changes**

- To update your division on a tournament you have already registered for go to the "Competition History" Tab
- You will see a list of tournaments you have registered for using this member id number
- Click the "Change Division" button next to the tournament you wish you edit
	- o Double check the weight table and make sure you register for the correct weight class
		- o **Note: It is your responsibility to make sure all division changes are completed by the Change deadline; which can be found on the tournament home page. There will not be any changes made for adults the day of the event.**

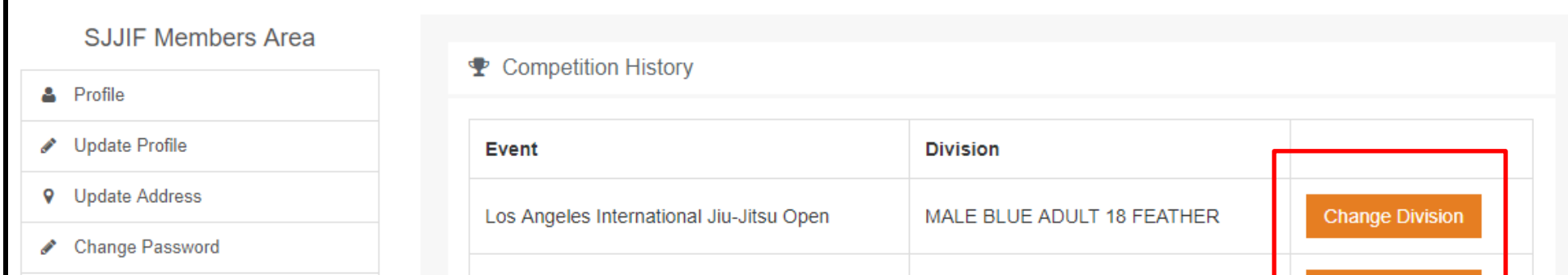

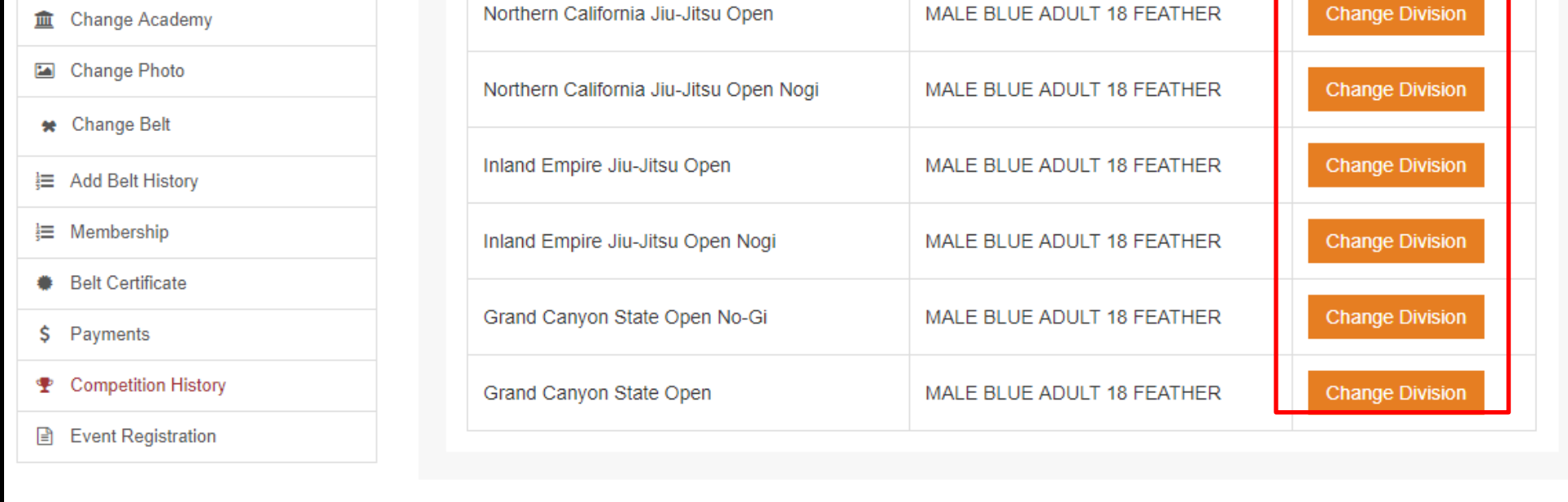

## **1.6 Making Payments**

- To view any existing invoices go to the "Payments"
- You will see a list of either "Pending Payments" or "Old Payments"
- To make a payment click on "Click Here to Complete Payment"

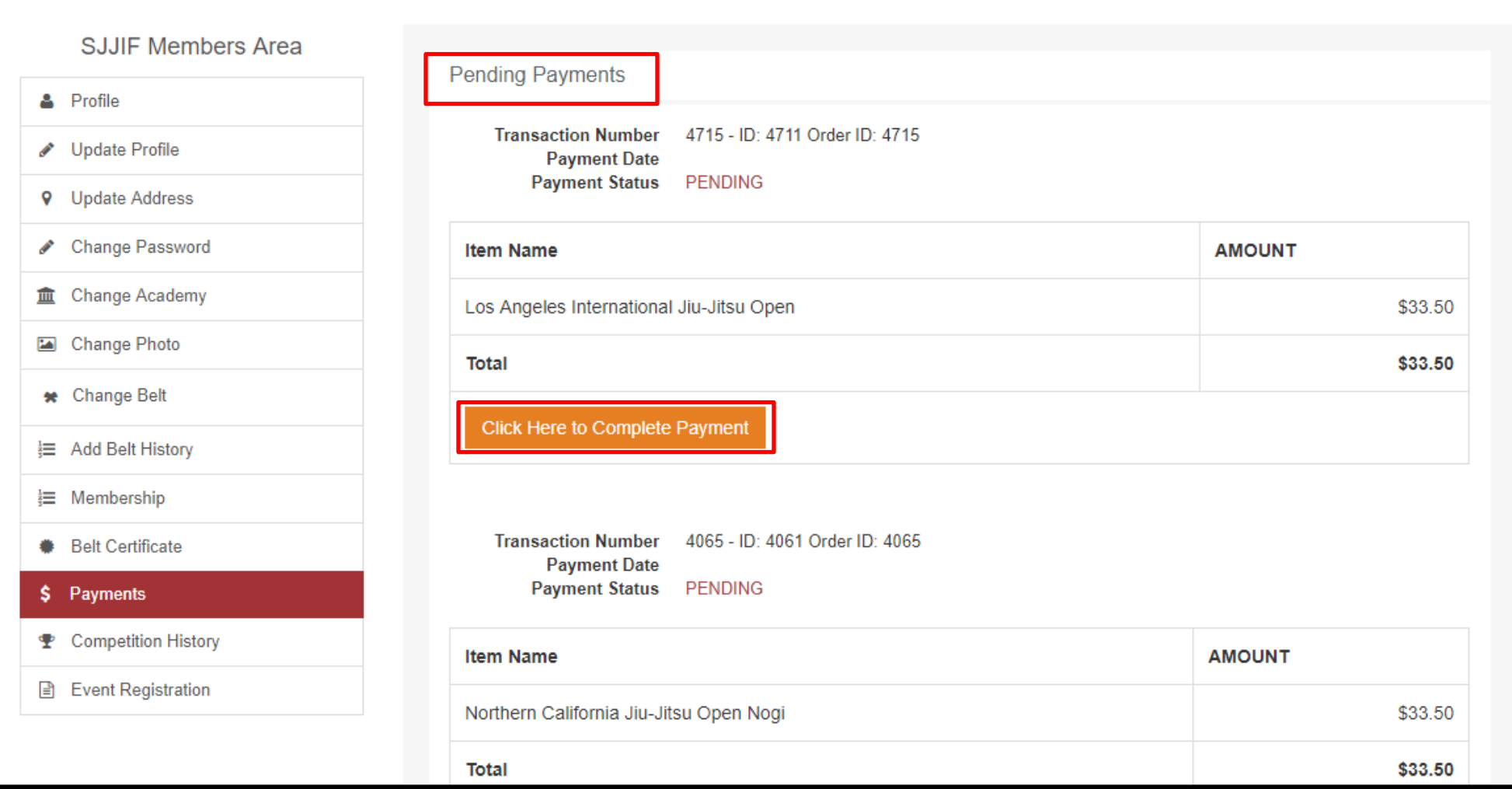

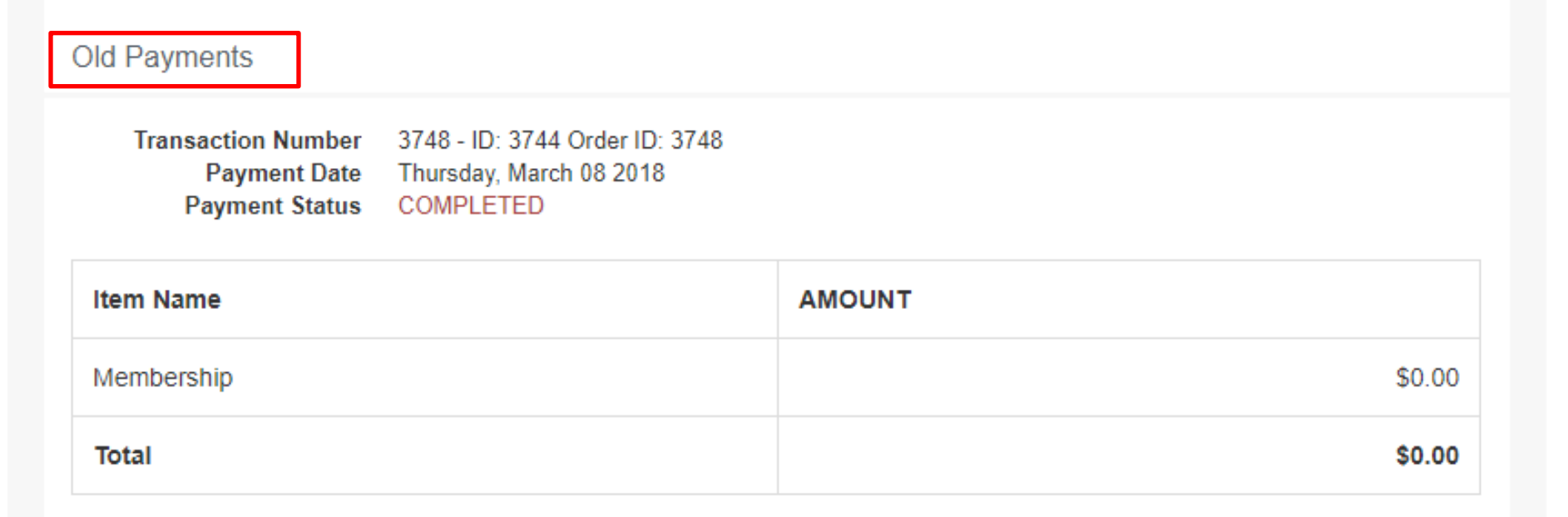

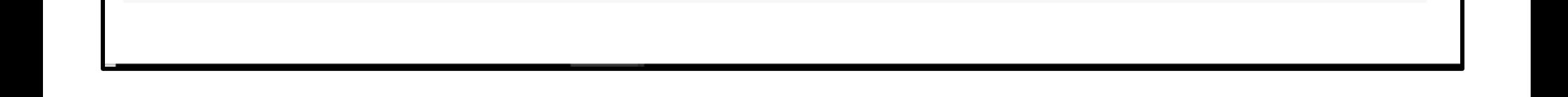

#### **1.7 Event Registration**

- Registering for a new event go to the "Event Registration" tab
- You will see a list of upcoming tournaments
- If you have pending payments you will see a note on top of the events
- Click on the tournament you wish to register & complete the registration form

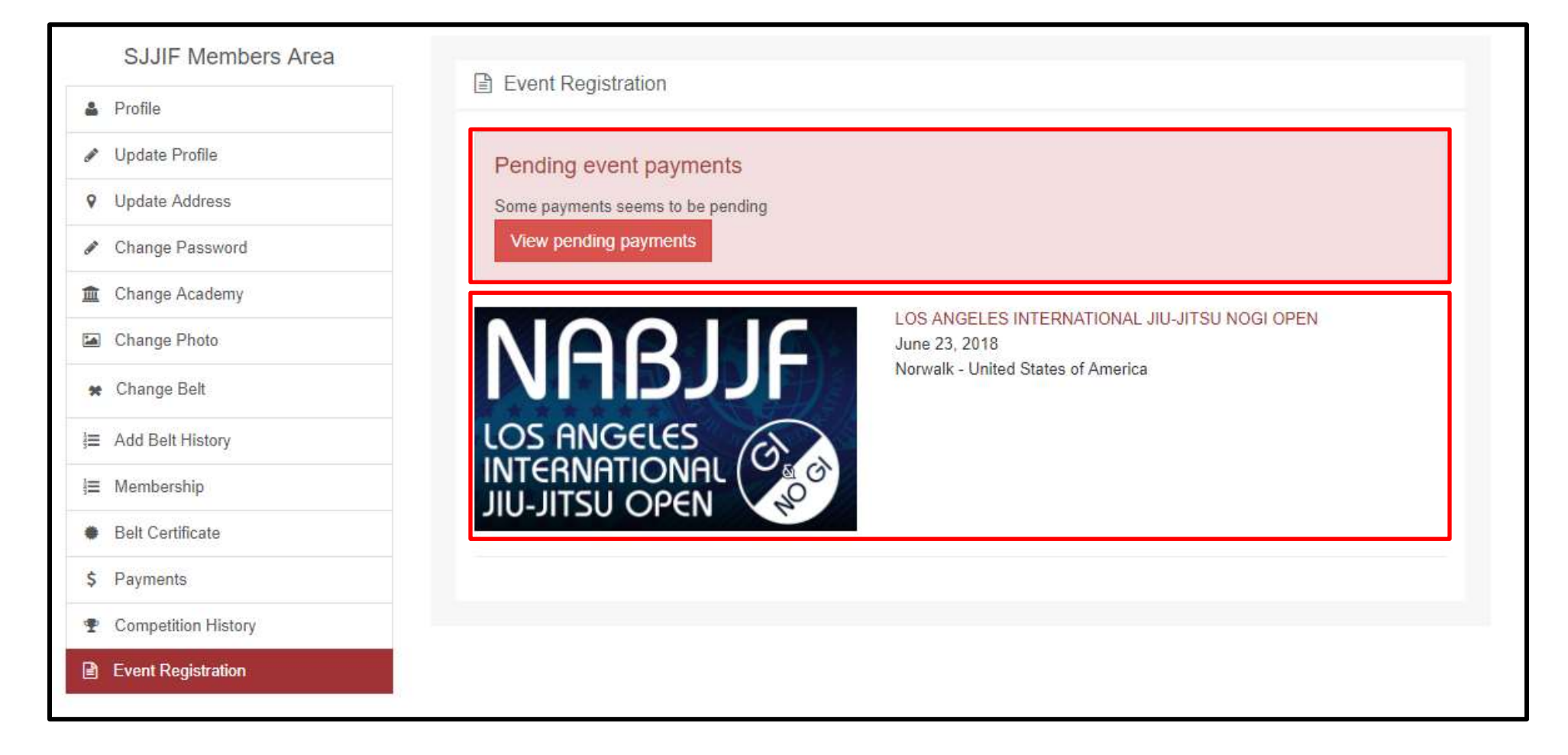

#### **1.8 Applying Credit**

- Applying an existing credit to your tournament registration
- When you are registering for an event you will see any credits that are apply it to your account, if you do not have any credits nothing will show.
- Check the box that says "Use Credit" before you click Regsiter

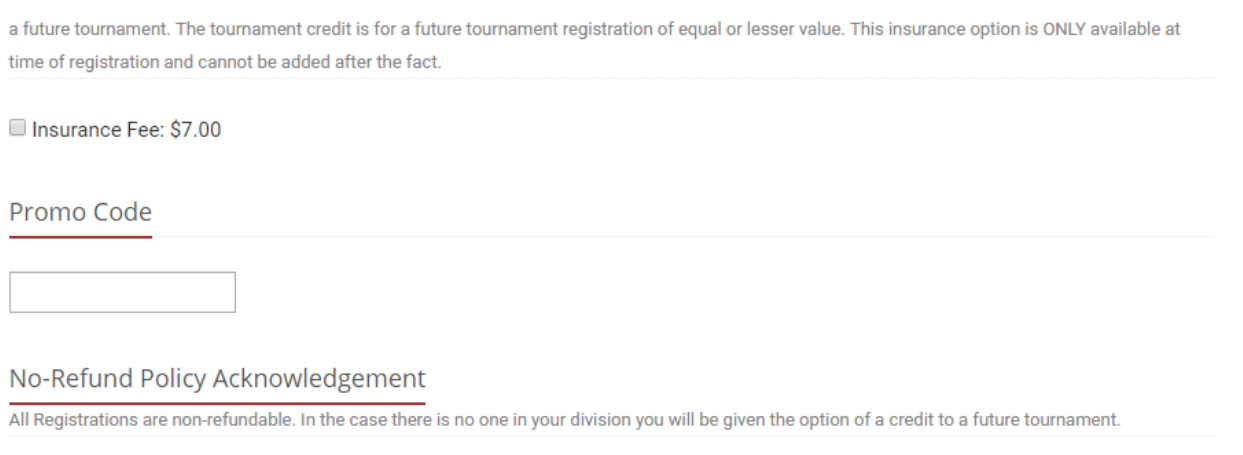

I declare that i'm aware about the no refund policy

#### I declare that i have read and understand the SJJIF uniform rules

 $\Theta$  Click here to view the uniform rules

#### Waiver and Terms of this Event

I understand and agree to everything on the WAIVER AND TERMS OF THIS EVENT set forth by the Organizers. If I am not of legal age to consent to the waiver and terms of this event, my legal guardian understands and agrees to the waiver and terms of this event.

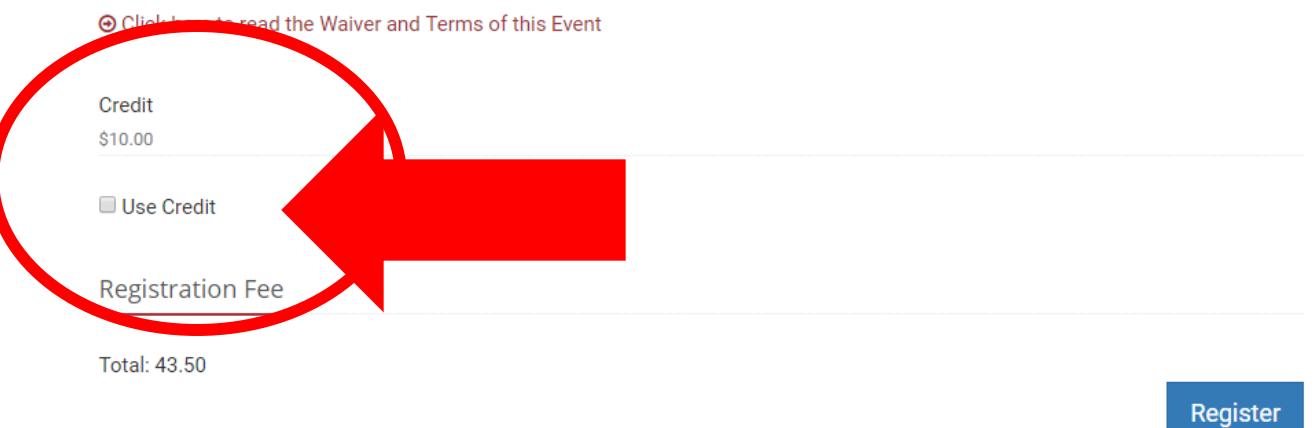